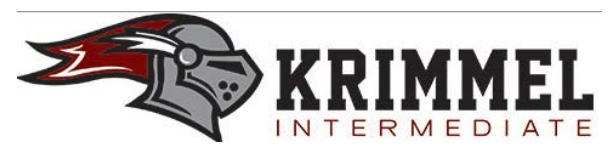

# **Parent Technology Information**

This parent resource will help you as you work with your child to manage class work, homework, and responsible use of the Internet using their school-issued Tablet PC. For additional information, please contact Stacy Alexander (Digital Learning Specialist) at 832-375-7195 or [salexander1@kleinisd.net.](mailto:salexander1@kleinisd.net)

### **Connecting to a Wireless Network**

*Assistance for Home Use*

In the task tray located on the lower-right corner of the screen, you will see the **Internet Access** icon. Double-click the icon to see a list of wireless networks available.

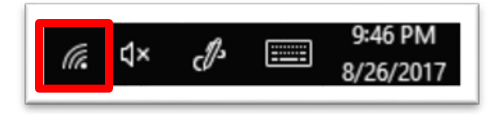

Once you find the desired wireless network, double-click on its name. If the network is security enabled, you will be prompted to enter the Network Security Key (provided by your Internet Service Provider). Click **Connect** and the device should connect to the wireless network.

If you experience problems connecting to a wireless network, click on **Network & Internet Settings** and then select the **Network Troubleshooter** option.

NOTE: These are basic wireless connection instructions. Due to the variety of Internet Service Providers and wireless network equipment and configurations, there may be particulars of your system that cannot be anticipated. Klein ISD cannot provide support for all home wireless networks. If you have trouble connecting to your home wireless network after following the steps outlined here, please contact your Internet Service Provider or the installer of your wireless home network.

### **Accessing the Internet**

*Assistance for Home Use*

Students can access the Internet from home (either hard-wired or wireless) on their school-issued Tablet PC. When opening a browser window, the program will attempt to connect to StudentNet, KISD's Intranet home page (http://studentnet/). Users will get a message stating "This site can't be reached" because the device is NOT located within the district network. To move past the Intranet page, either enter a web address in the address bar or click on a saved Bookmark in the browser.

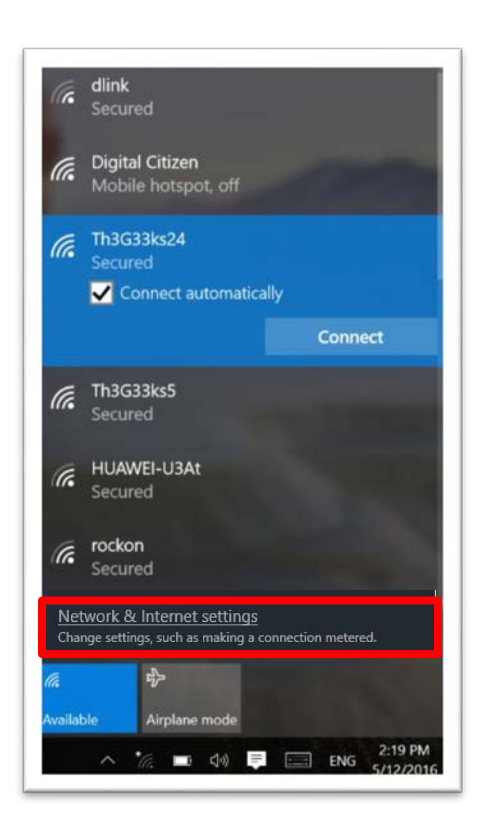

### **File Saving Location**

Students need to save all working files to the **Google Drive App** on the computer. This application allows students to access content at school or off campus and will back up all files to the cloud when connected to a wireless network. NOTE: USB drives have been disabled or turned off for student use.

#### **Krimmel Intermediate School Website**

*Instructional Technology Resources*

Please visit the Krimmel Intermediate School website for additional information on instructional technology. You can access the school's website by going to [http://kleinisd.net](http://kleinisd.net/) and clicking on **Campuses** on the top menu and selecting **Krimmel under the Intermediate School** heading. On the Krimmel home page, click on **Important Info** and select **Technology Tidbits** from the list to locate Help Guides and other resources.

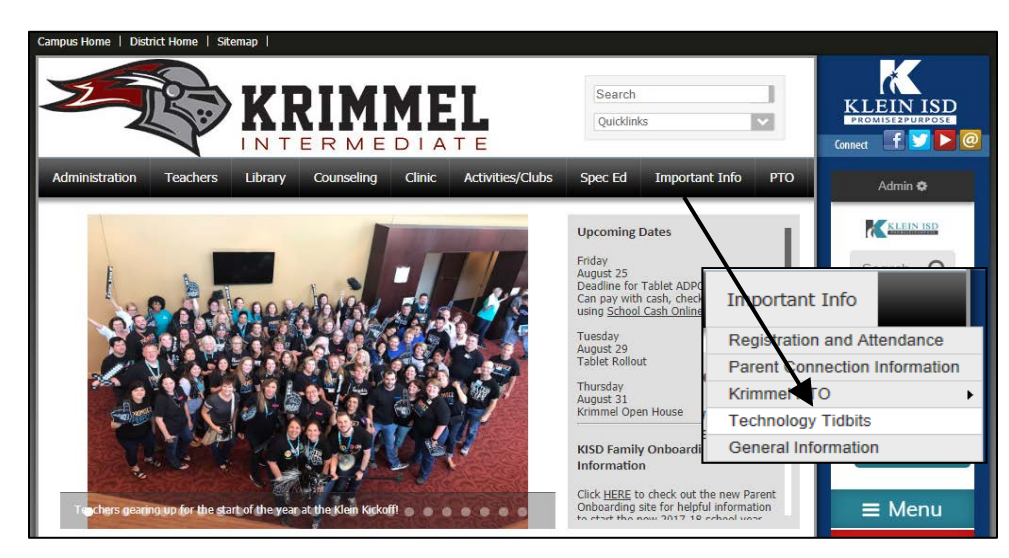

### **Schoology (Learning Management System)**

*Getting to Know LMS*

[Schoology](https://schoology.kleinisd.net/) is our new learning management software that allows students to collaborate, communicate and engage in learning. Students need Internet access (hard-wired or wireless) in order to access Schoology. Students will enter s + 6 digit ID number (s123456) as the username and their network password, and then click **Log In**.

On the home page, users will see the Courses and Groups buttons on the top menu. The **Courses** menu lists all your child's classes. By clicking on any class in the list, you can access Course information.

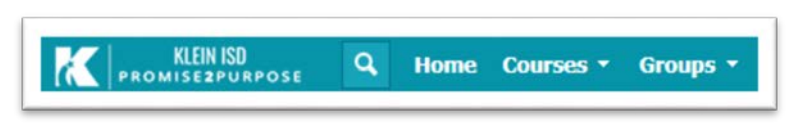

The **Groups** menu displays the groups of which your child is a member. Various campus organizations may set up groups to communicate with students online.

### **Schoology Support**

To receive Schoology support from school or home, click on the **Help** icon on the top menu. Select the **Students** or **Parents** option.

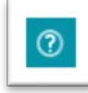

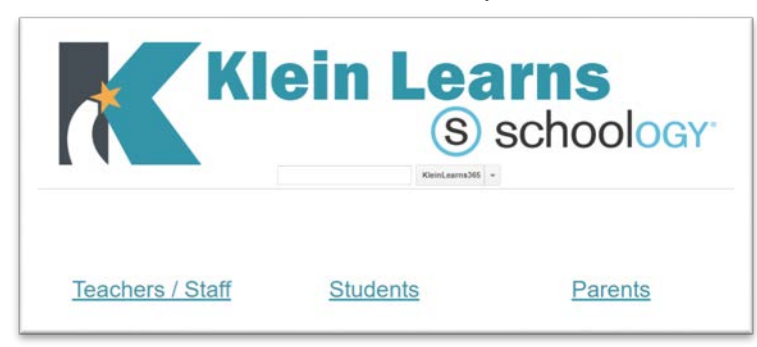

### **Checking Internet History**

There are four web browsers on your child's computer; however, most students use Google Chrome or Mozilla Firefox. The following instructions show you how to check the Internet history in each browsers.

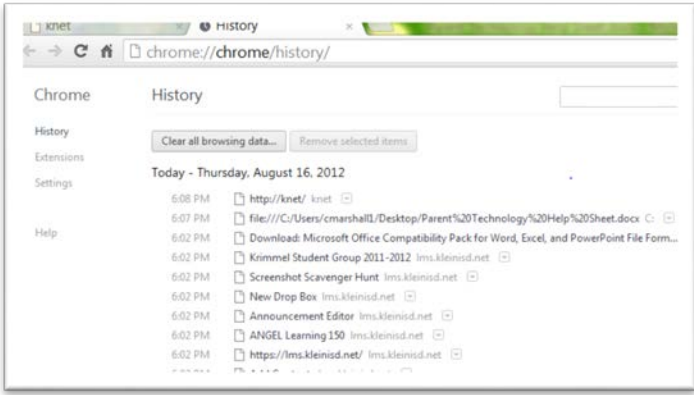

 In **Google Chrome**, click "Ctrl + h" to view your child's recent Internet history.

In **Mozilla Firefox**, click "Ctrl + Shift + h" buttons. A new window will appear displaying the history.

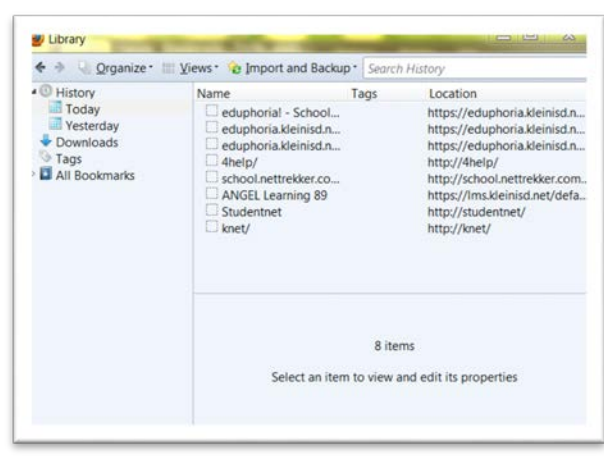

## **Skyward Family Access**

Family Access is a free service and is available to all parents and guardians of students enrolled in the Klein Independent School District. Family Access is a secure internet-based website allowing parents and guardians easy access in tracking their student's progress. This service will continue to allow viewing of student's attendance, assignments, grades, and schedule. If you are on the go, portable access is a great way to stay connected. Download the Skyward Mobile Access application for your Apple iOS or Android device through your app store. Click **HERE** for more Skyward information from the KISD website.

Login names and passwords are automatically generated by the Skyward system at time of enrollment. Contact your campus registrar or email [familyaccess@kleinisd.net](mailto:familyaccess@kleinisd.net?subject=Family%20Access%20Email) to receive your Family Access account information. Your name, your student's name and campus will be required to locate your account.

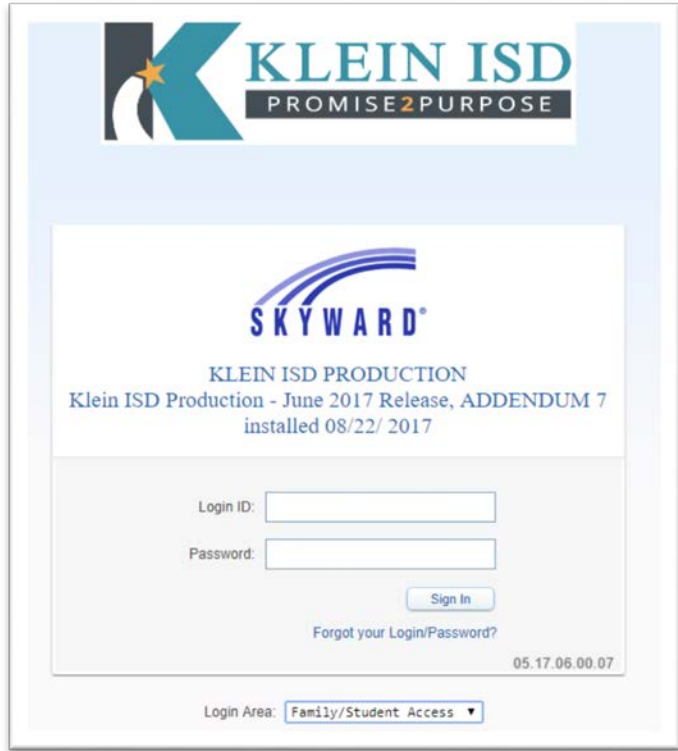